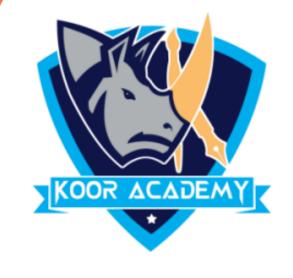

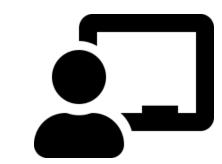

# Conditional formatting

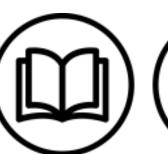

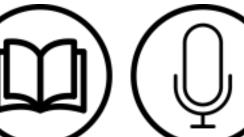

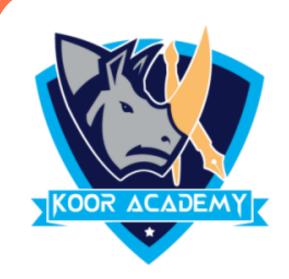

# Conditional formatting

➤ It allows to apply a format to a cell or a range of cells based on certain criteria.

➤ It is most often used as color-based formatting to highlight, emphasize, or differentiate among data and information stored in a spreadsheet.

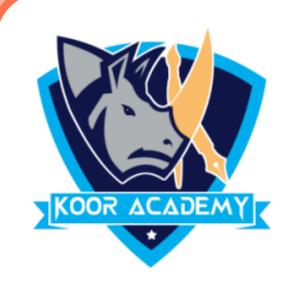

#### Apply Conditional formatting

> Select all of the cell range in the sheet which you want apply the formatting rules.

From the home tab, click the conditional formatting command. A drop down menu will appear. Now you can choose any of the formatting rules

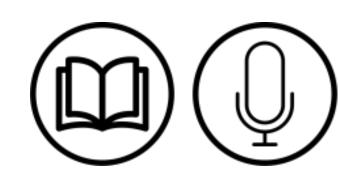

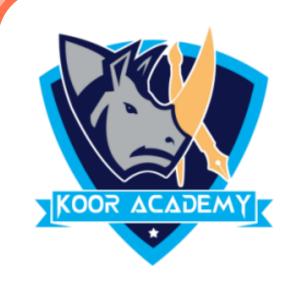

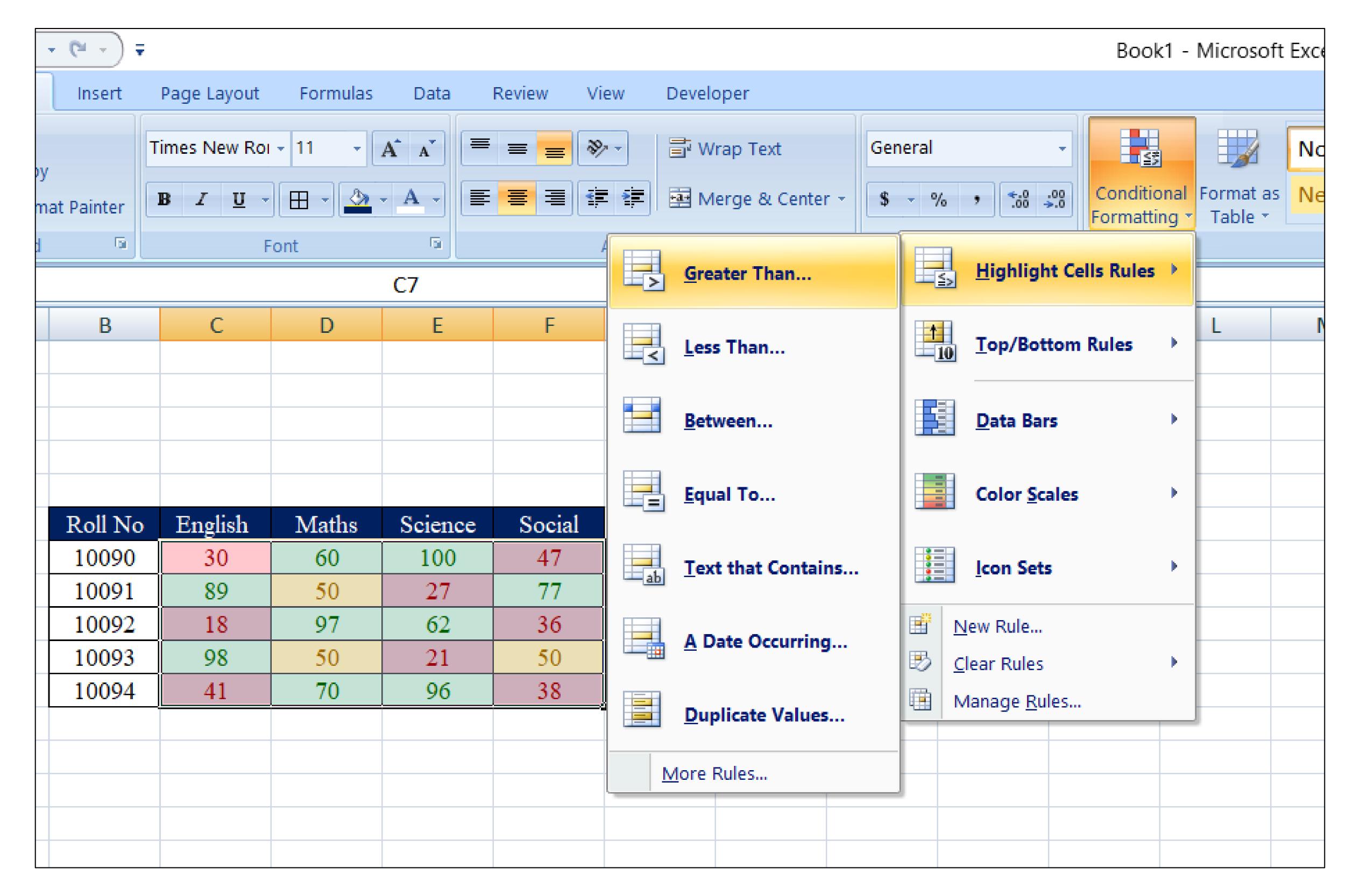

#### Conditional formatting

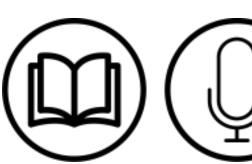

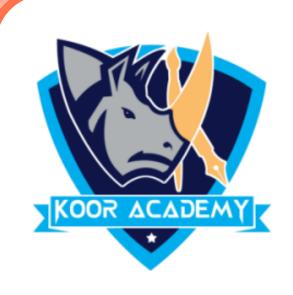

## Highlight the cell rules

> This rule satisfy one or more specific conditions. These conditions

can relate to numeric values (e.g. greater than, equal), date (e.g. a date

occurring) or text values (e.g. text containing).

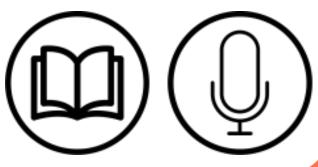

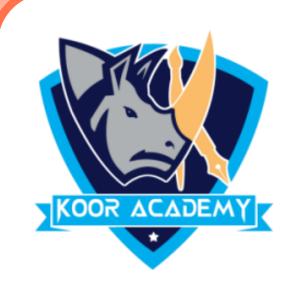

### Top bottom rules

> Select the cells you want to analyze.

Click the Home tab.

In the Styles group, click Conditional Formatting, then select Top/Bottom Rules.

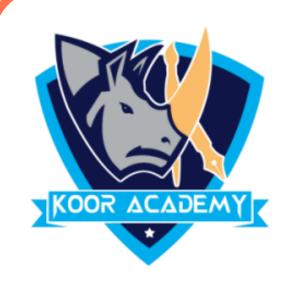

Click Above Average, then click OK

Excel calculates the average (50) and formats the cells that are

above this average.

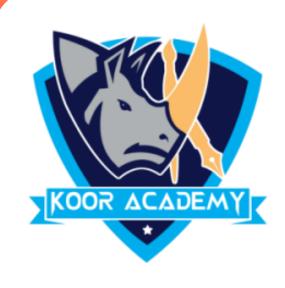

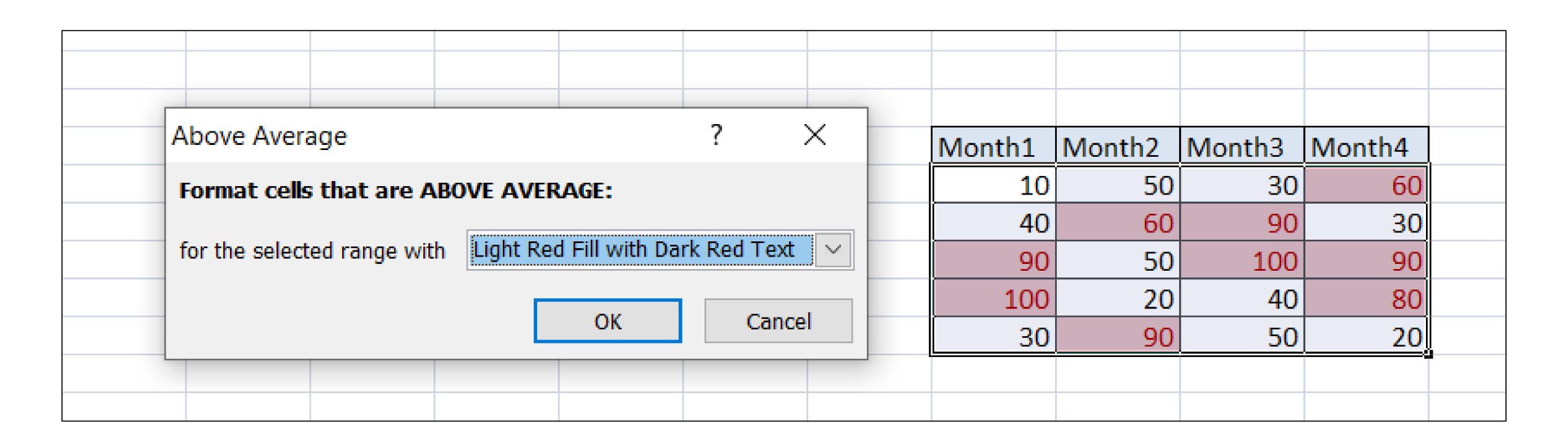

#### Top bottom rules

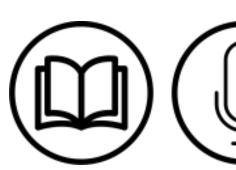